## Installing Java Guide for JDK 11

In this class, we'll be using Java Development Kit (JDK) 11 as we design, write, and execute Java programs.

## **Downloading the Installer**

We'll be getting our version of JDK 11 from AdoptOpenJDK, which distributes installers for each operating system.

Navigate to the following link:

https://adoptopenidk.net/?variant=openidk11&jvmVariant=hotspot

When there, click the button that looks like this:

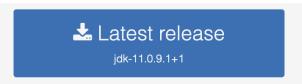

It should have already selected the correct operating system and Java version for you. Once the download finishes, open the .msi file (for Windows) or .pkg file (for Mac) and follow the installer directions.

## **Testing our Installation**

Once the installer has wrapped up, open a command prompt window. You can do this by searching for "Command Prompt" or "cmd" in Windows, or by running the Terminal app on macOS.

Once you're in, type the following command:

javac -version

You should see the following output:

javac 11.0.9.1

Then, type in this command:

java -version

You should see this output:

openjdk 11.0.9.1 2020-11-04

OpenJDK Runtime Environment AdoptOpenJDK (build 11.0.9.1+1)

OpenJDK 64-Bit Server VM AdoptOpenJDK (build 11.0.9.1+1, mixed mode)

Congrats! You're all set up for this class.